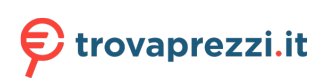

# Lenovo Q24h-10 Guida all'uso

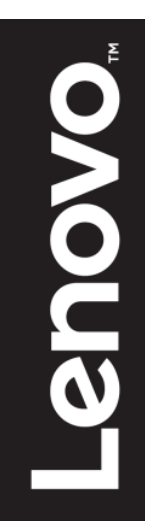

# **Numero prodotto**

<span id="page-2-0"></span> 66A8-GAC6-WW 66A8-GCC6-WW

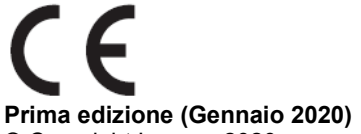

© Copyright Lenovo 2020 Tutti i diritti riservati.

I prodotti, i dati, il software per computer ed i servizi LENOVO sono stati sviluppati esclusivamente con fondi privati e sono venduti ad enti governativi come elementi commerciali come definito dal C.F.R. 48 2.101 con diritti limitati per quanto riguarda l'uso, la riproduzione e la cessione.

AVVISO SUI DIRITTI LIMITATI E CONDIZIONATI: SE i prodotti, i dati, il software per computer o i servizi sono forniti in base ad un contratto "GSA" (General Services Administration), l'uso, la riproduzione o la distribuzione è soggetta alle restrizioni esposte nel Contratto Numero GS-35F-05925.

# <span id="page-3-1"></span><span id="page-3-0"></span>**Contenuti**

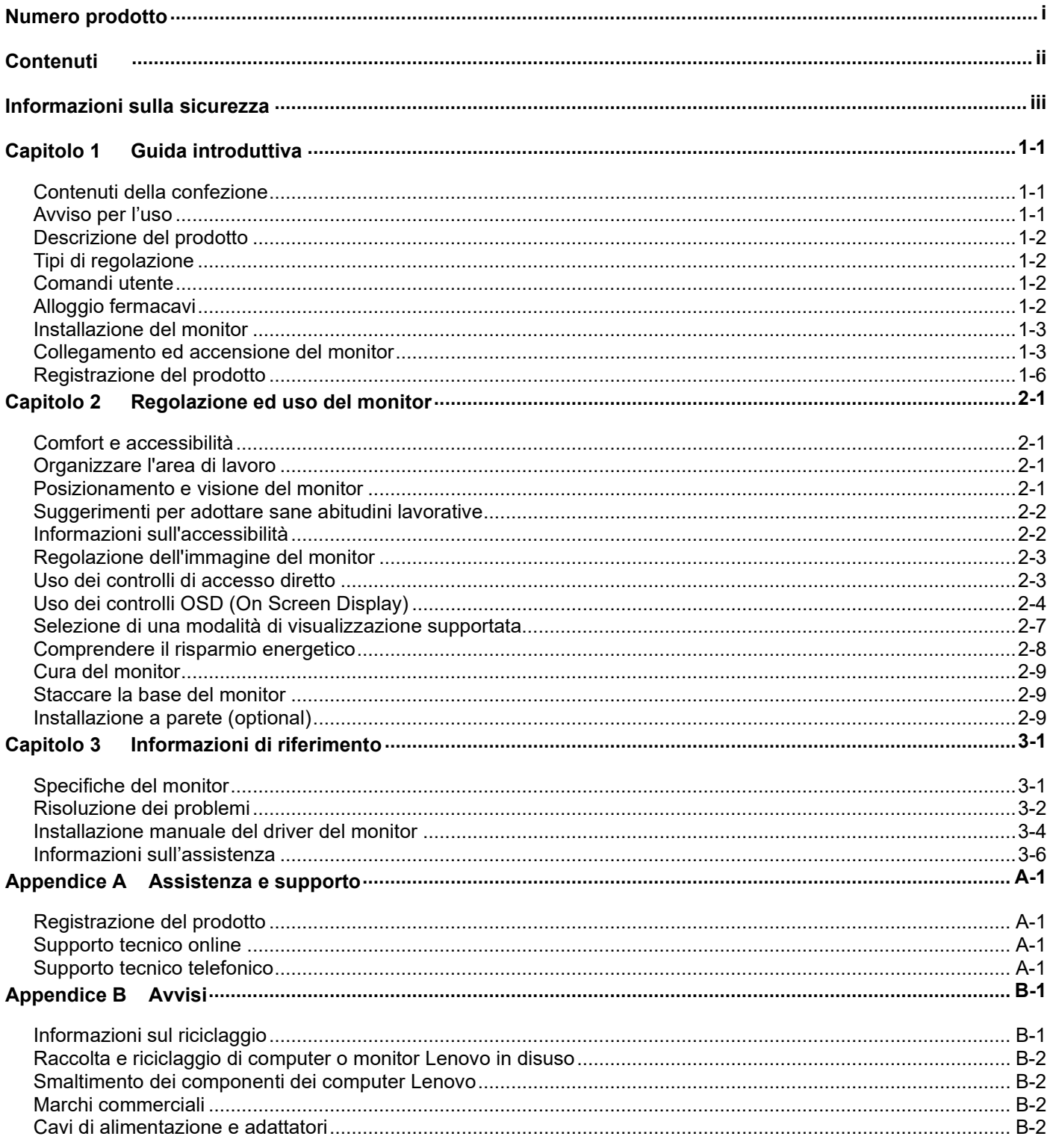

# <span id="page-4-0"></span>**Informazioni sulla sicurezza Istruzioni generali sulla sicurezza**

Per suggerimenti su come utilizzare il computer in sicurezza, andare al sito:

<http://www.lenovo.com/safety>

Prima di installare questo prodotto, leggere le Informazioni sulla sicurezza.

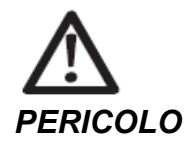

#### **Per evitare il rischio di elettrocuzione:**

- Non rimuovere i coperchi.
- Non usare il prodotto a meno che il supporto non è collegato.
- Non collegare o scollegare questo prodotto durante un temporale.
- Il cavo di alimentazione deve essere collegato a una presa di corrente correttamente cablata e messa a terra.
- Gli eventuali apparecchi a cui questo prodotto deve essere collegato devono anch'essi esere connessi a prese di alimentazione correttamente cablate e messe a terra.
- Per isolare il monitor dall'alimentazione, basta rimuovere la spina dalla presa. La presa deve essere facilmente accessibile.
- Devono essere rese disponibili tutte le istruzioni necessarie per evitare pericoli durante l'uso, l'installazione, la manutenzione, il trasporto o l'immagazzinamento dell'attrezzatura.

Per ridurre il rischio di scosse elettriche, non tentare di eseguire da soli interventi di manutenzione diversi dalle operazioni indicate nelle istruzioni operative, a meno che non si sia qualificati per l'esecuzione di tali operazioni.

#### **Gestione:**

Se il monitor pesa oltre 18 kg (39,68 libbre), si consiglia di spostarlo o sollevarlo in due.

# <span id="page-6-0"></span>**Capitolo 1 Guida introduttiva**

Questa Guida fornisce istruzioni dettagliate per l'utente. Per una descrizione rapida delle istruzioni, fare riferimento al pieghevole di installazione per informazioni brevi.

# <span id="page-6-1"></span>**Contenuti della confezione**

La confezione del prodotto deve includere i seguenti elementi:

- Volantino informativo e libretto di garanzia
- Monitor a schermo piatto
- Adattatore
- Cavo USB C-C
- Cavo DP (optional)
- Cavo HDMI (optional)
- Supporto del monitor
- Base del monitor
- Kit strumento di assemblaggio

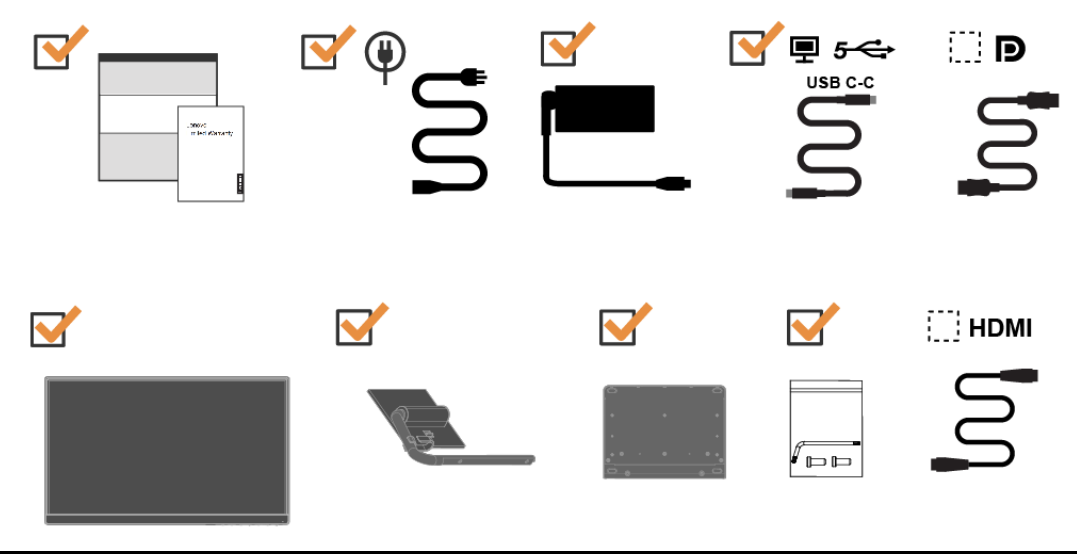

# <span id="page-6-2"></span>**Avviso per l'uso**

Per installare il monitor, fare riferimento alle illustrazioni di seguito. **Nota:** Non toccare il monitor entro l'area dello schermo. L'area dello schermo è di vetro e potrebbe danneggiarsi se maneggiata in modo non corretto o se si esercita una pressione eccessiva.

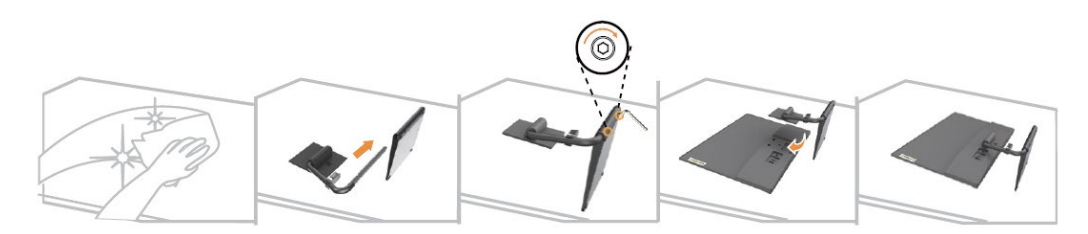

- 1. Collocare il monitor con lo schermo rivolto verso il basso su una superficie piana morbida.
- 2. Allineare la staffa di montaggio del supporto al monitor.
- 3. Inserire la staffa verso il monitor fino a bloccarla in posizione.

**Nota:** "Rimuovere le viti dalla base prima di staccare la base e il supporto dal monitor" a pagina [2-9.](#page-20-1)

# <span id="page-7-0"></span>**Descrizione del prodotto**

Questa sezione fornisce le informazioni sulla regolazione delle posizioni del monitor, sull'impostazione dei controlli e sull'uso del passante cavo antifurto.

# <span id="page-7-1"></span>**Tipi di regolazione**

#### **Inclinazione**

Fare riferimento alle illustrazioni che seguono per degli esempi di inclinazione.

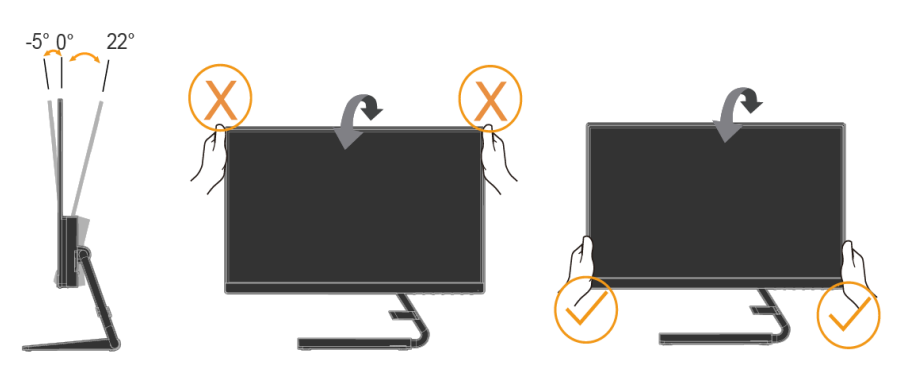

### <span id="page-7-2"></span>**Comandi utente**

Sulla parte frontale del monitor ci sono dei controlli che sono usati per regolare lo schermo.

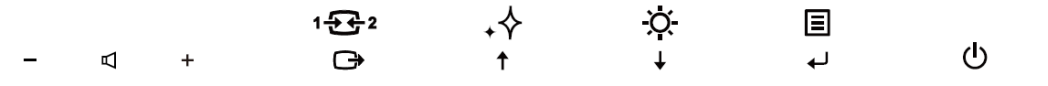

Fare riferimento alla sezione ["Regolazione dell'immagine del monitor"](#page-14-0) a pagina [2-3](#page-14-0) per informazioni sul funzionamento di questi controlli.

### <span id="page-7-3"></span>**Alloggio fermacavi**

Il monitor è dotato di un alloggio fermacavi sulla parte posteriore. Fare riferimento alle istruzioni in dotazione al cavo di sicurezza per informazioni su come attaccarlo.

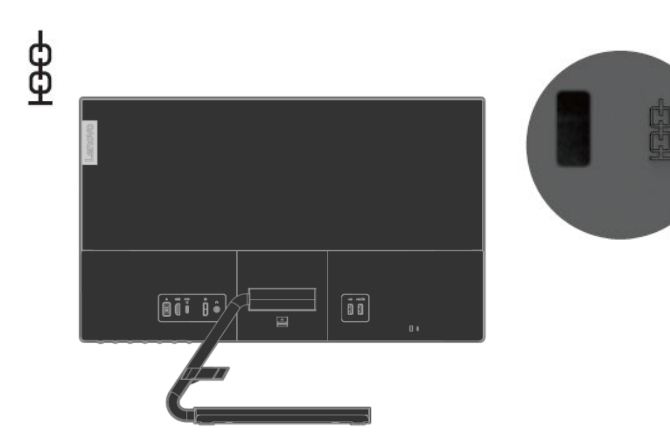

# <span id="page-8-1"></span><span id="page-8-0"></span>**Installazione del monitor**

Questa sezione fornisce informazioni che aiutano ad installare il monitor.

### **Collegamento ed accensione del monitor**

**Nota:** Assicurarsi di leggere le Informazioni sulla sicurezza a pagina [ii](#page-3-1) prima di eseguire questa procedura.

1. Spegnere computer e tutte le periferiche ad esso collegate, e scollegare il cavo di alimentazione del computer.

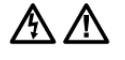

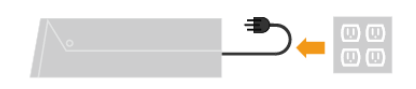

2. Collegare i cavi in base all'indicazione a icona di seguito.

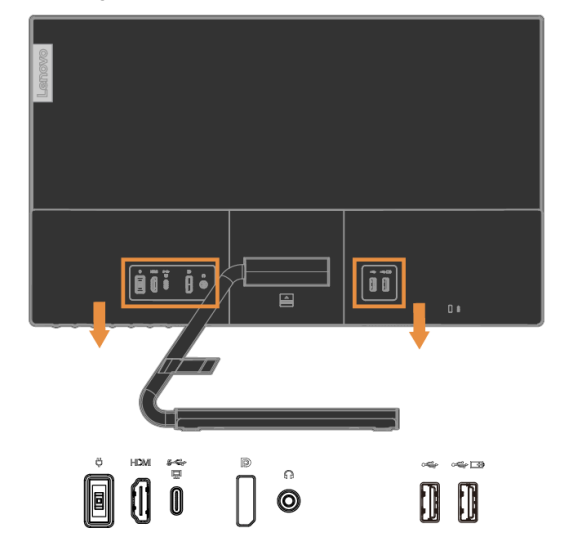

Nota: Uscita USB3.0 sinistra: 5 V CC, 0,9 A; uscita USB3.0 destra 5 V CC, 2 A (caricabatterie).

3. Collegare una estremità del cavo HDMI al connettore HDMI sulla parte posteriore del computer e l'altra estremità al connettore HDMI del monitor. Lenovo raccomanda ai clienti che vogliono usare l'ingresso HDMI del monitor, di acquistare il cavo Lenovo "HDMI a HDMI OB47070".

Per altre informazioni, visitare uno dei seguenti siti: [www.lenovo.com/support/monitoraccessories](http://www.lenovo.com/support/monitoraccessories)

**HDMI** 

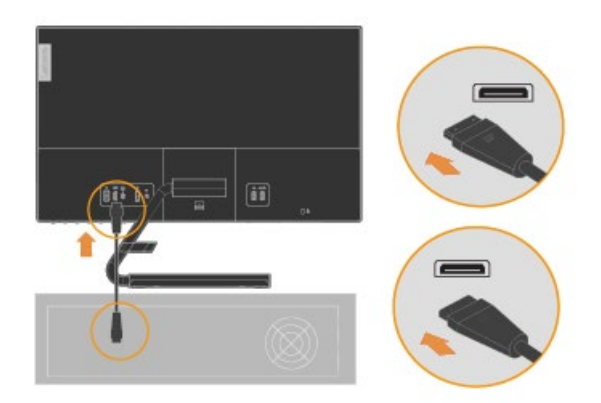

4. Collegare il cavo DP al connettore DP del monitor e l'altra estremità al connettore sulla parte posteriore del computer.

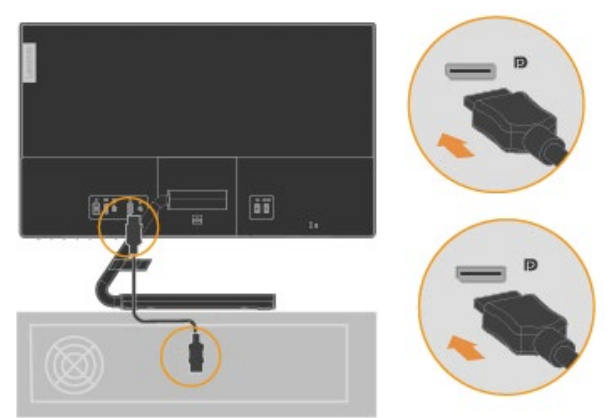

5. Collegare il cavo audio degli altoparlanti ed il connettore audio del monitor per trasferire l'origine audio da HDMI/DP/USB-C.

**Nota:** Tenere presente che un volume eccessivo e/o estremo potrebbe danneggiare la capacità uditiva.

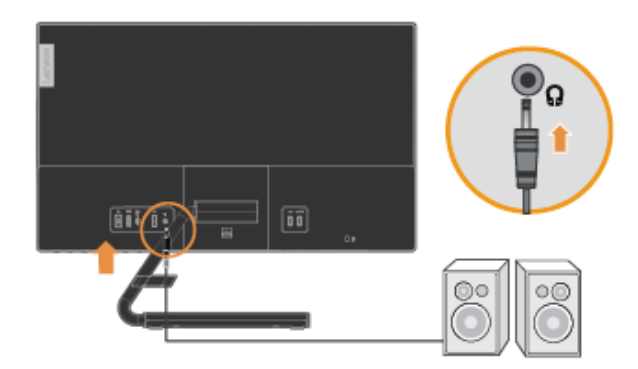

6. Collegare una estremità del cavo USB al terminale downstream USB del monitor, e l'altra estremità del cavo USB ad una porta USB appropriata del dispositivo.

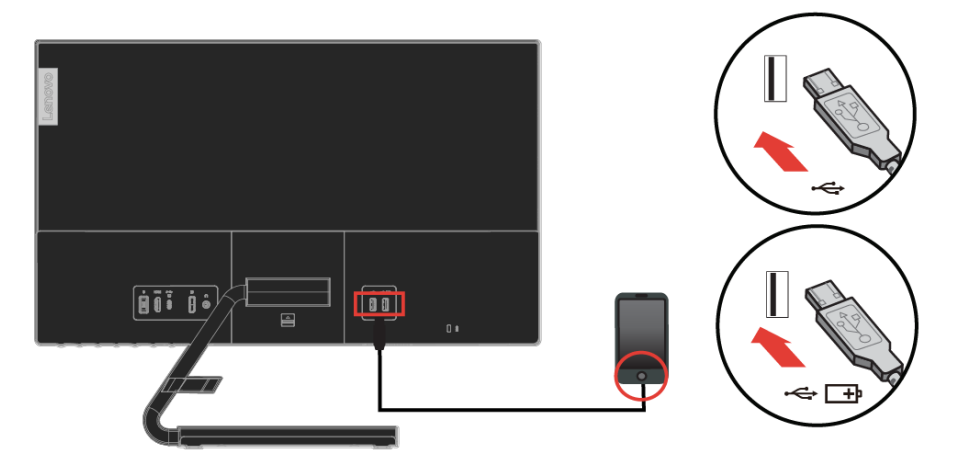

**Nota:** Uscita specifiche di carica della batteria USB 1.2 5 V CC/1,5 A (tipico), 2 A (max) e l'altra uscita USB standard 5 V CC/900 mA. La porta downstream USB non fornisce alimentazione quando il monitor è spento.

- 7. Collegare un'estremità del cavo USB C-C al connettore USB tipo C del computer e l'altra estremità al connettore USB tipo C sul monitor, quindi, inserire l'adattatore nel monitor e collegare il cavo di alimentazione del monitor nelle prese di corrente con messa a terra.
- **Nota:** Con questa attrezzatura deve essere usato un cavo di alimentazione omologato. I regolamenti nazionali relativi e o dell'apparecchio non devono essere trascurati. Deve essere usato un cavo d'alimentazione di peso non inferiore i normali cavi flessibili in PVC in conformità alla normativa IEC 60227 (destinazione H05VV-F 3G 0,75mm² o H05VVH2-F2 3G 0,75mm²). In alternativa, usare un cavo flessibile di gomma sintetica conforme al regolamento IEC 60245 (designazione H05RR-F 3G 0,75 mm2).

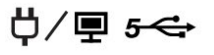

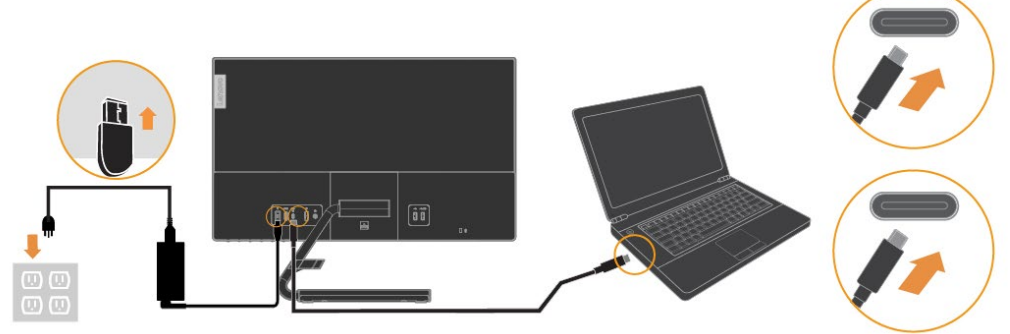

#### **Nota:**

- 1. Questo monitor supporta la funzione di carica USB-C. Assicurarsi di utilizzare l'adattatore di alimentazione standard da 135 W con il monitor.
- 2. Quando si utilizza un adattatore di alimentazione non standard Lenovo con capacità di alimentazione inferiore a 135 W, carica NB o altri dispositivi tramite USB-C del monitor, è possibile che il monitor si spenga a causa della protezione da sovraccarico.
- 3. Accendere il monitor ed il computer.

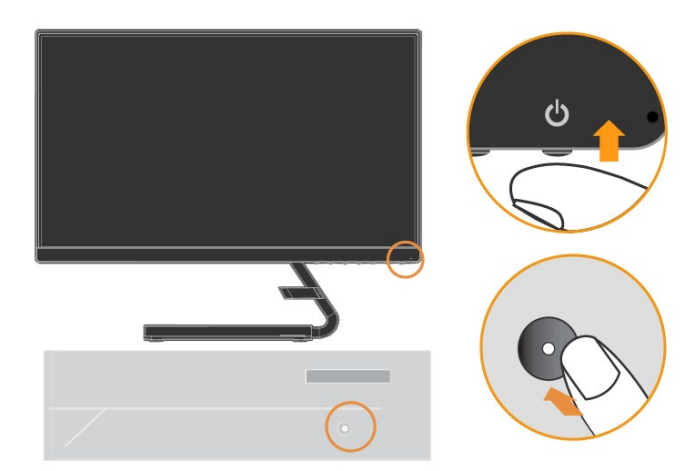

4. Per installare il driver del monitor, è necessario scaricarlo dal sito Lenovo. Quando si installa il driver del monitor, scaricare il driver che corrisponde al proprio modello di monitor dal sito Lenov[o https://pcsupport.lenovo.com/solutions/q24h\\_10](https://pcsupport.lenovo.com/solutions/q24h_10) . Per installare il driver, fare riferimento alla sezione ["Installazione manuale del driver del monitor"](#page-25-0) a pagin[a 3-4.](#page-25-0)

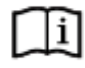

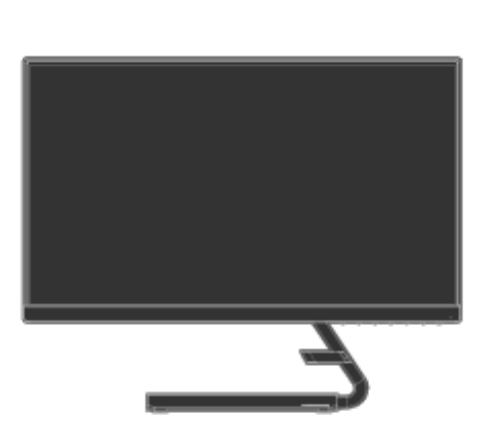

### <span id="page-11-0"></span>**Registrazione del prodotto**

Complimenti per l'acquisto di questo prodotto Lenovo TM. Si prega di dedicare alcuni momenti alla registrazione del prodotto e di fornire le informazioni che aiuteranno Lenovo a provvedere servizi migliori in futuro. Il vostro riscontro è prezioso per aiutarci a sviluppare prodotti e servizi importanti per voi, e per aiutarci a sviluppare modi migliori per comunicare con voi. Registrare il prodotto sul seguente sito web:

<http://www.lenovo.com/register>

Lenovo invierà le informazioni e gli aggiornamenti del prodotto registrato, salvo che nel modulo del sito sia indicato che non si desiderano ricevere altre informazioni.

# <span id="page-12-0"></span>**Capitolo 2 Regolazione ed uso del monitor**

Questa sezione fornisce le informazioni sulla regolazione e l'uso del monitor.

### <span id="page-12-1"></span>**Comfort e accessibilità**

Una buona educazione sull'ergonomia è importante per ottenere il massimo dal computer ed evitare disagi. Organizzare l'area di lavoro e l'attrezzatura che si usa in modo da adattarla alle necessità personali ed al tipo di lavoro che si esegue. Inoltre, adottare sane abitudini lavorative per massimizzare le proprie prestazioni ed il comfort mentre si usa il computer.

# <span id="page-12-2"></span>**Organizzare l'area di lavoro**

Utilizzare un'area di lavoro con superficie dell'altezza appropriata e spazio sufficiente per lavorare con comodità.

Organizzare l'area di lavoro in modo da farla corrispondere al modo in cui si usano materiali ed attrezzature. Tenere l'area di lavoro pulita e libera da materiali usati solitamente e collocare gli elementi che si usano di frequente - e.g. mouse e telefono - a portata di mano.

La disposizione ed installazione delle attrezzature giocano un ruolo importantissimo nella posizione assunta dal corpo durante il lavoro. Gli argomenti che seguono descrivono come ottimizzare l'impostazione delle attrezzature per ottenere e mantenere una buona postura durante il lavoro.

## <span id="page-12-3"></span>**Posizionamento e visione del monitor**

Collocare e regolare il monitor del computer per una visione confortevole, prendendo in considerazione quanto segue:

 **Distanza di visione:** La distanza di visualizzazione consigliata tra gli occhi e lo schermo del monitor è di 1,5x in diagonale. Le soluzioni per soddisfare questa distanza richiesta in situazioni di ufficio limitate includono allontanare la scrivania dalla parete o dal divisorio per creare spazio per il monitor, utilizzare schermi piatti o compatti posizionando il monitor nell'angolo della scrivania o posizionare la tastiera in un cassetto regolabile per creare una superficie di lavoro più profonda.

1,5 volte in diagonale

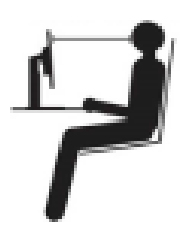

- **Altezza monitor:** Collocare il monitor in modo tale che la testa e il collo siano in una posizione comoda e neutra (verticale o eretta). Se il monitor non ha la regolazione dell'altezza, si dovranno collocare dei libri, o altri oggetti consistenti, sotto la base del monitor per ottenere l'altezza desiderata. Come regola generale, si deve collocare il monitor in modo tale che la parte superiore dello schermo sia a livello o leggermente più bassa rispetto la linea di visione quando si è seduti in posizione comoda. Tuttavia, assicurarsi di ottimizzare l'altezza del monitor in modo che linea di visione ed il centro del monitor si adattino alle preferenze visive personali quando i muscoli degli occhi sono in stato di rilassamento.
- **Inclinazione:** Regolare l'inclinazione del monitor per ottimizzare l'aspetto del contenuto dello schermo e poter sistemare la postura preferita di testa e collo.
- **Collocazione generica:** Collocare il monitor in modo tale da evitare riflessi sullo schermo dovuti all'illuminazione o alle finestre circostanti.

Di seguito sono elencati altri suggerimenti per guardare il monitor comodamente:

- Usare l'illuminazione adeguata al tipo di lavoro che si esegue.
- Usare i controlli di luminosità, contrasto e regolazione di immagine se provvisti per ottimizzare l'immagine su schermo adattandola elle preferenze personali.
- Tenere pulito il monitor così da potere mettere a fuoco i contenuti dello schermo.

Qualsiasi attività visiva concentrata e sostenuta può affaticare gli occhi. Assicurarsi di allontanare periodicamente lo sguardo dallo schermo del monitor e mettere a fuoco soggetti in lontananza per consentire ai muscoli degli occhi di rilassarsi. Per quesiti sull'affaticamento degli occhi o disagi alla vista, consultare un oculista per ottenere consigli al riguardo.

# <span id="page-13-0"></span>**Suggerimenti per adottare sane abitudini lavorative**

Le informazioni che seguono sono un sommario di alcuni fattori importanti da prendere in considerazione per aiutarvi a restare comodi e produttivi mentre usate il computer.

- **La giusta postura inizia con l'installazione delle attrezzature:** La configurazione dell'area di lavoro e il posizionamento della propria apparecchiatura informatica ha un grande effetto sulla propria postura mentre si utilizza il computer. Accertarsi di ottimizzare la posizione e l'orientamento dell'apparecchiatura seguendo i consigli descritti in "Sistemazione della propria area di lavoro" a pagina 2-1 così da mantenere una postura comoda e produttiva. Inoltre, assicurarsi di usare le capacità di regolazione dei componenti PC e dei mobili dell'ufficio, adattandole al meglio alle preferenze personali attuali, poiché le preferenze cambiano con il tempo.
- **Piccole modifiche della postura possono aiutare ad evitare disagi:** Più si sta seduti a lavorare al computer, maggiore è l'importanza che va data all'osservazione della postura di lavoro. Evitare di assumere qualsiasi posizione per periodi prolungati. Eseguire piccole modifiche periodiche della postura per evitare qualsiasi disagio che può essere provocato da posture prolungate. Fare uso di qualsiasi regolazione del mobilio del proprio ufficio o delle apparecchiature per agire sui cambiamenti della postura.
- **Brevi pause periodiche aiutano a lavorare in salute:** Dato che il computer è principalmente un'attività statica, è particolarmente importante fare delle brevi pause dal lavoro. Periodicamente, alzarsi in piedi dall'area di lavoro, fare allungamento, camminare per bere un po' d'acqua, oppure fare una piccola pausa. Una breve pausa permette al corpo di cambiare finalmente postura ed aiuta a mantenersi comodi e produttivi al lavoro.

## <span id="page-13-1"></span>**Informazioni sull'accessibilità**

Lenovo si è impegnata a fornire alle persone disabili un ampio accesso alle informazioni ed alle tecnologie. Grazie alle tecnologie assistite, gli utenti possono accedere alle informazioni nel modo più appropriato alle loro necessità. Alcune di queste tecnologie sono già integrate nei sistemi operativi; altre possono essere acquistate presso i rivenditori, oppure possono essere consultate all'indirizzo: [https://lenovo.ssbbartgroup.com/lenovo/request\\_vpat.php](https://lenovo.ssbbartgroup.com/lenovo/request_vpat.php)

# <span id="page-14-1"></span><span id="page-14-0"></span>**Regolazione dell'immagine del monitor**

Questa sezione descrive i controlli usati per regolare l'immagine del monitor.

### **Uso dei controlli di accesso diretto**

I controlli di accesso diretto possono essere usati quando il menu OSD (On Screen Display) non è visualizzato.

**Nota:** I controlli d'accesso diretto sono di colore blu.

*Tabella 2-1 Controlli ad accesso diretto*

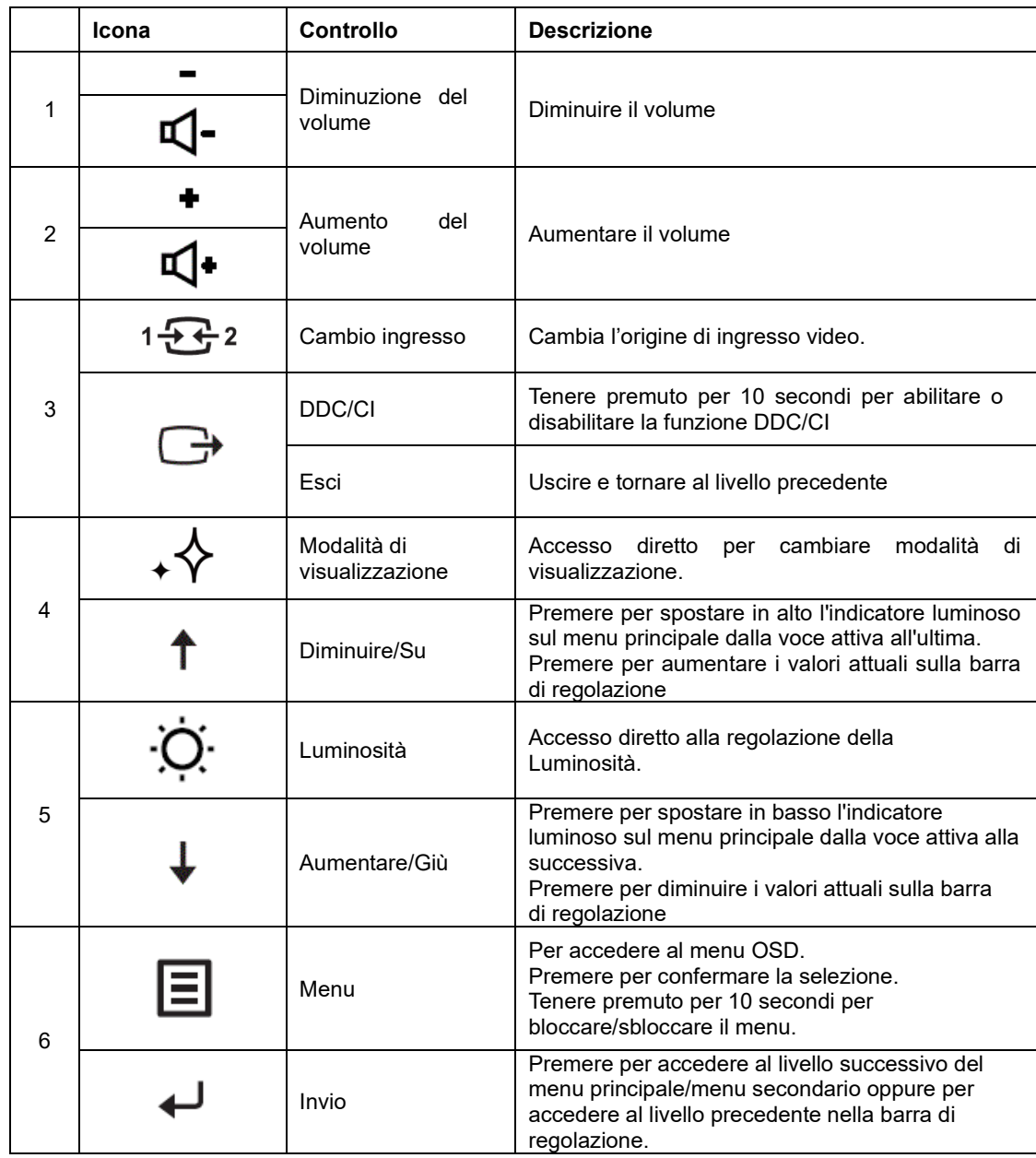

# <span id="page-15-0"></span>**Uso dei controlli OSD (On Screen Display)**

Le impostazioni regolabili con i controlli sono visualizzate nel menu OSD (On-Screen Display), come mostrato sotto.

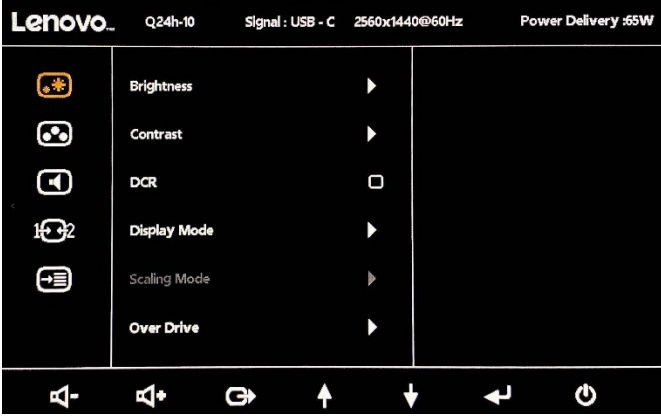

Per utilizzare i controlli:

- 1. Premere  $\Xi$  per aprire il menu principale OSD.
- 2. Usare  $\uparrow$  o  $\downarrow$  per spostarsi tra le icone. Selezionare un'icona e premere  $\uparrow$  per accedere a quella funzione. Se c'è un menu secondario, è possibile spostarsi tra le opzioni utilizzando  $\uparrow$  o  $\downarrow$ , quindi premere  $\leftarrow$  per selezionare quella funzione. Utilizzare  $\uparrow$  o  $\downarrow$  per eseguire la regolazione. Premere  $\leftrightarrow$  per salvare.
- 3. Premere  $\Box$  per tornare indietro tra i menu secondari ed uscire dal menu OSD.
- 4. Nel menu OSD, tenere premuto ← per 10 secondi per bloccare l'OSD. Ciò impedirà la regolazione accidentale dei controlli OSD. Nel menu OSD, tenere premuto  $\leftarrow$  per 10 secondi per sbloccare l'OSD e consentire la regolazione dei controlli OSD.
- 5. Abilita la funzione DDC/CI per impostazione predefinita. Utilizzare il tasto Esci del menu OSD, tenere premuto per 10 secondi il tasto  $\Box^{\!\bullet}$  per abilitare/disabilitare la funzione DDC/CI. Sullo schermo è visualizzato il messaggio "DDC/CI disabilitato/DDC/CI abilitato".
- 6. L'opzione ENERGY STAR ripristina tutte le impostazioni utente ai valori predefiniti in modo che il monitor possa soddisfare i requisiti di Energy Star.

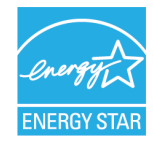

Energy Star è un programma governativo statunitense di risparmio energetico per l'elettronica di consumo. È stato lanciato nel 1992 da EPA e DOE per ridurre il consumo di energia e le emissioni di gas serra. Il logo Energy Star è un simbolo di risparmio energetico e protezione ambientale. Migliora il concetto di efficienza energetica di consumatori e produttori e guida efficacemente il mercato.

La normativa di Energy Star migliora l'efficienza energetica e riduce l'inquinamento atmosferico utilizzando apparecchiature più efficienti dal punto di vista energetico nelle case, negli uffici e nelle fabbriche. Un modo per raggiungere questo obiettivo è utilizzare la gestione per ridurre il consumo di energia quando i prodotti non sono in uso.

Le impostazioni predefinite per i monitor sono conformi alla certificazione Energy Star. Qualsiasi modifica da parte degli utenti per ulteriori caratteristiche e funzionalità può aumentare il consumo di energia, superando il limite dello standard di Energy Star. Se l'utente cambia le opzioni relative all'efficienza energetica durante l'utilizzo, come luminosità, modalità colore, ecc., selezionare Ripristina tutti i predefiniti o selezionare l'opzione Energy Star, in modo che il consumo di energia venga ripristinato sull'efficienza energetica con lo standard Energy Star.

Per ulteriori informazioni, consultare [\(www.energystar.gov/products\)](http://www.energystar.gov/products). Tutti i prodotti di Energy Star verranno pubblicati online e saranno accessibili direttamente da governi, istituzioni pubbliche e consumatori.

#### *Tabella 2-2 Funzioni OSD*

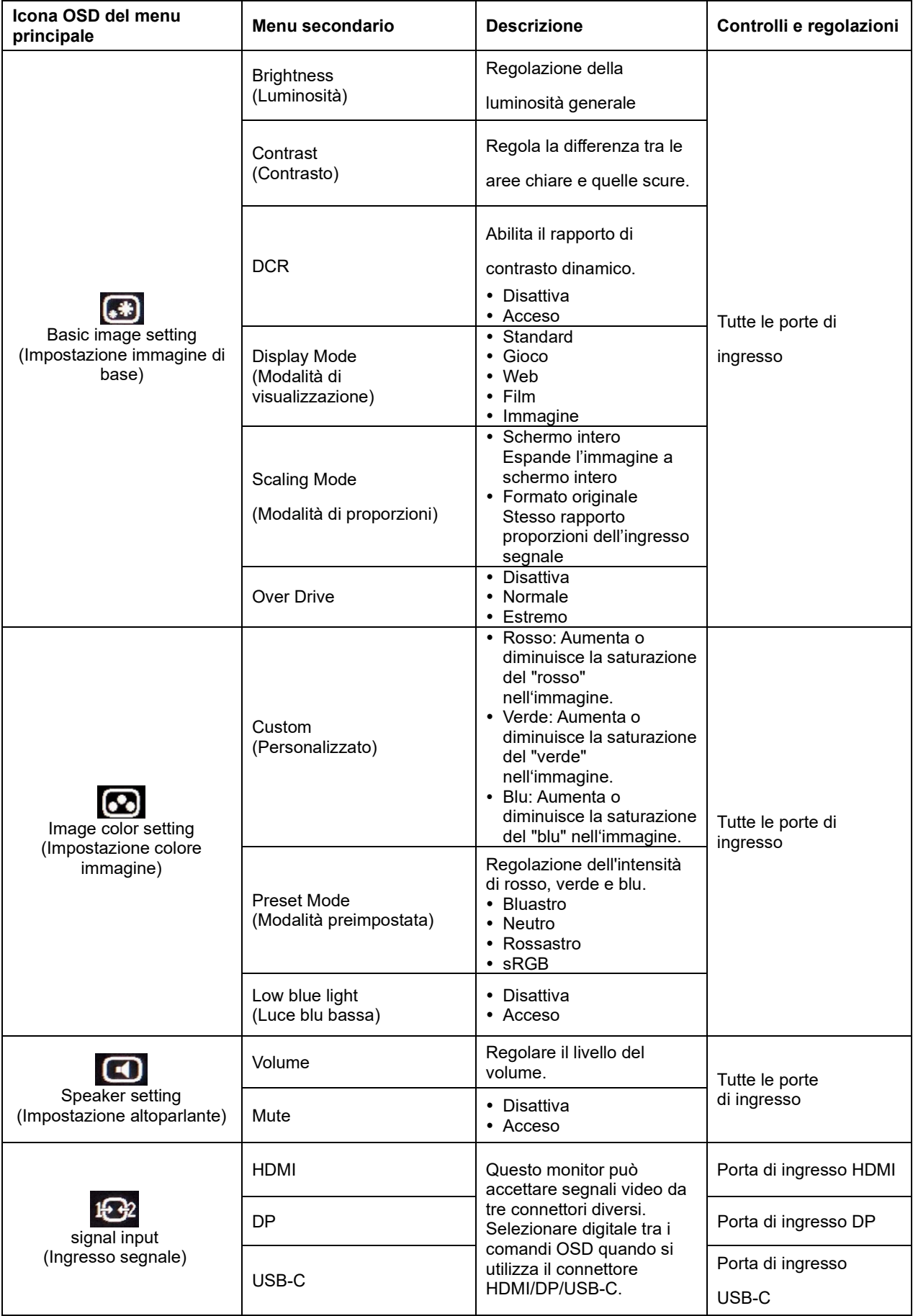

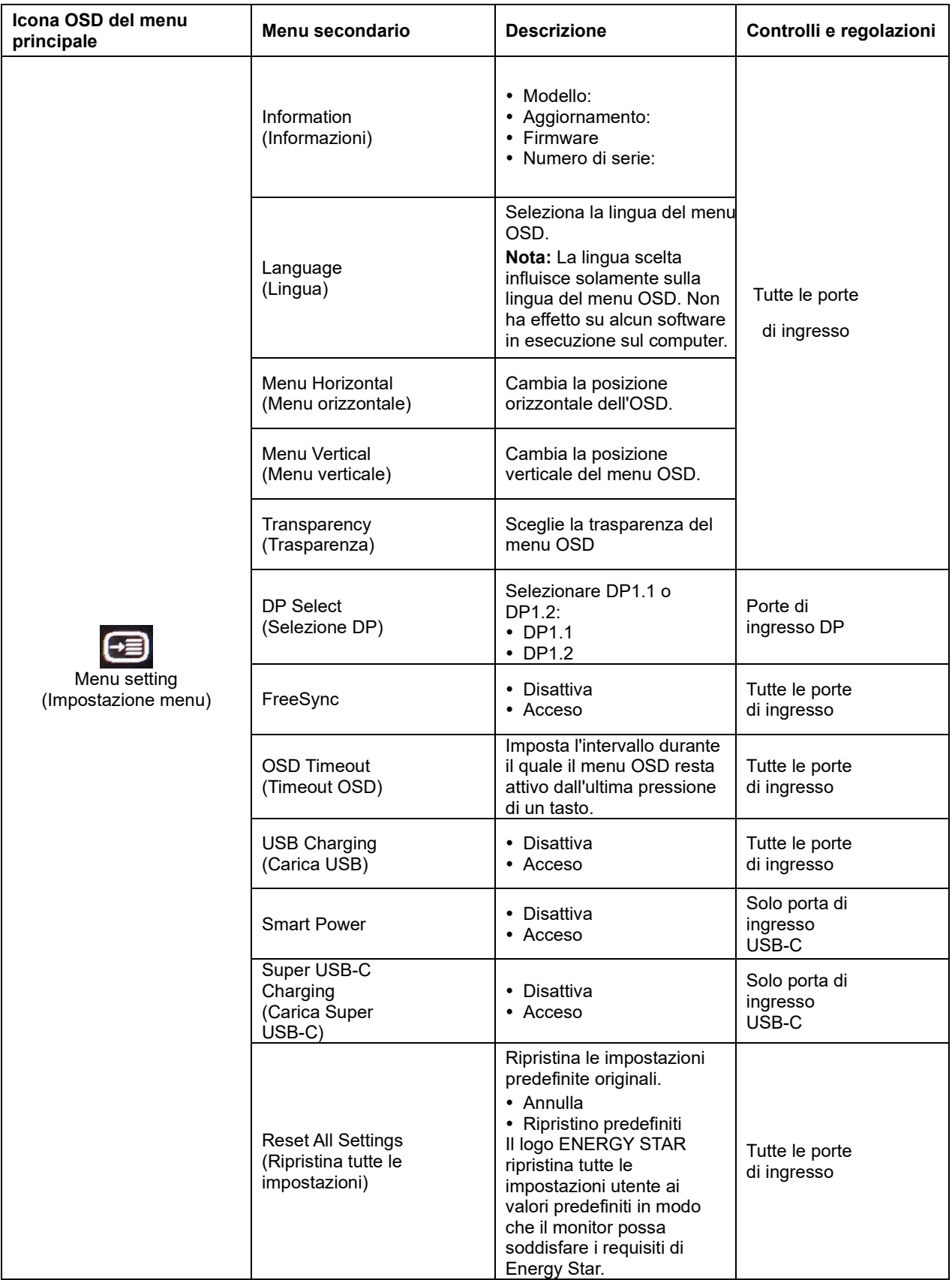

#### **Nota:**

\* La modalità Luce blu bassa riduce il contenuto di luce blu.

<span id="page-17-0"></span>L'utilizzo della modalità Estremo (tempo di risposta) potrebbe causare una riduzione della qualità di visualizzazione quando vengono visualizzate grafiche video in movimento veloce. Gli utenti devono controllare la modalità Estremo (tempo di risposta) per verificare se è compatibile con tutte le applicazioni con cui utilizzarla.

# <span id="page-18-0"></span>**Selezione di una modalità di visualizzazione supportata**

La modalità di visualizzazione usata dal monitor è controllata dal computer. Per questo motivo, fare riferimento alla documentazione del computer per i dettagli sul cambio della modalità di visualizzazione. Le dimensioni, posizione e forma dell'immagine può cambiare quando cambia la modalità di visualizzazione. Questo è normale e l'immagine può essere riportata alle condizioni originali usando funzione di impostazione automatica dell'immagine ed i controlli immagine. Diversamente dai monitor CRT, che richiedono un'alta frequenza di aggiornamento per minimizzare lo sfarfallio, la tecnologia LCD o degli schermi piatti, sostanzialmente non è soggetta a sfarfallio.

**Nota:** Se il sistema è stato usato in precedenza con un monitor CRT ed è correntemente configurato per visualizzare una modalità che esula dalla portata di questo monitor, sarà necessario ricollegare temporaneamente il monitor CRT per riconfigurare il sistema, preferibilmente su 2560x1440 a 60 Hz, che è la risoluzione di schermo originaria. Le modalità di visualizzazione sotto riportate sono state ottimizzate in fase di produzione.

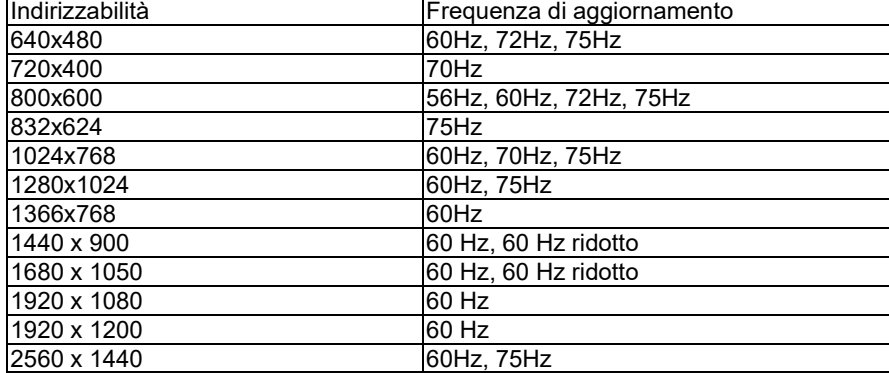

*Tavola 2-3. Modalità di visualizzazione impostate in fabbrica*

# <span id="page-19-0"></span>**Comprendere il risparmio energetico**

La gestione energetica è invocata quando il computer rileva che non è stato usato il mouse o la tastiera per un periodo definibile dall'utente. Ci sono vari stati, come descritto nella tavola che segue. Per garantire le prestazioni ottimali, spegnere il monitor al termine di ogni giornata lavorativa, oppure quando si prevede di non usarlo per periodi prolungati.

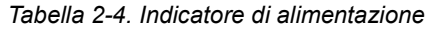

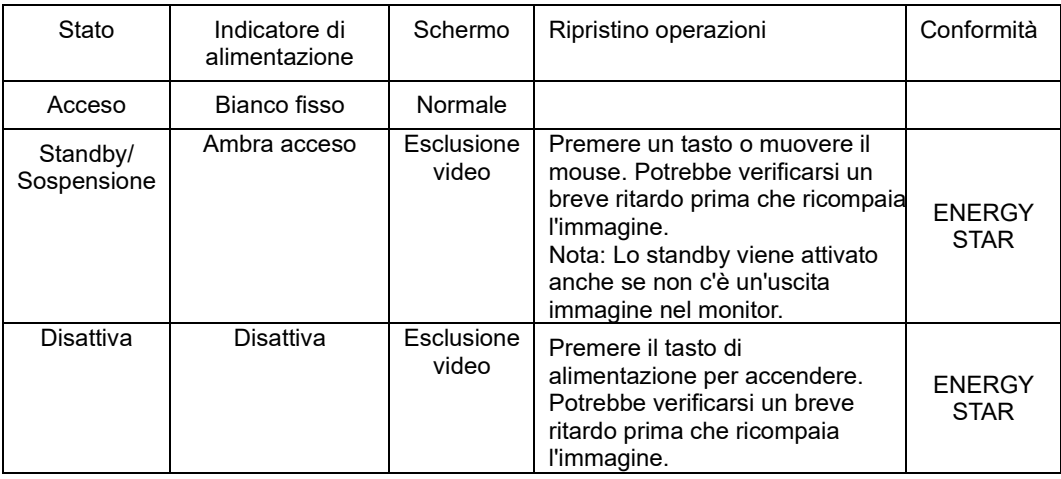

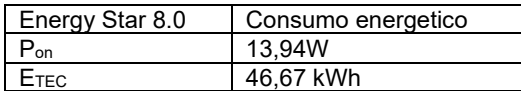

\*\* Consumo energetico massimo con luminanza massima.

Questo documento è solo informativo e rispecchia le prestazioni in laboratorio. Il prodotto potrebbe avere prestazioni diverse a seconda del software, dei componenti e delle periferiche ordinate e non vi sono obblighi di aggiornamento di tali informazioni. Di conseguenza, il cliente non deve fare affidamento su tali informazioni per prendere decisioni in merito alle tolleranze elettriche o altro. Nessuna garanzia espressa o implicita in merito alla precisione o alla completezza.

#### **Definizione di Smart Power:**

La capacità di alimentazione dell'adattatore di alimentazione collegato al Q24h-10 influisce sulla capacità di carica del Q24h-10 sui dispositivi.

- 1. Quando si regola la luminosità e il contrasto del monitor al massimo, la normale porta USB-A del monitor viene caricata con 5 V/0,9 A e la porta USB BC1.2 viene caricata con 5 V/2 A (totale 14,5 W), la porta USB-C del monitor può fornire solo 65 W di potenza.
- 2. Quando la normale porta USB-A e la porta USB BC1.2 del monitor sono prive di carica, la porta USB-C del monitor può fornire 80 W di potenza.

# <span id="page-20-0"></span>**Cura del monitor**

Assicurarsi di aver spento il monitor prima di eseguire qualsiasi intervento di manutenzione. **No:** 

- Applicare acqua o liquidi direttamente sul monitor.
- Usare solventi abrasivi.
- Non utilizzare materiali infiammabili per la pulizia del monitor o di qualsiasi altra apparecchiatura elettrica.
- Toccare l'area dello schermo del monitor con oggetti appuntiti o abrasivi.
- Questo tipo di contatto possono provocare danni permanenti allo schermo. Usare qualsiasi detergente che contenga soluzioni antistatiche o simili additivi.
- Questi possono danneggiare il rivestimento dell'area dello schermo.
- **Sì:**
	- Inumidire leggermente un panno morbido con acqua ed usarlo per spolverare delicatamente le coperture e lo schermo.
	- Rimuovere il grasso delle impronte digitali con un panno umido e poco detergente neutro.

# <span id="page-20-1"></span>**Staccare la base del monitor**

- Fase 1: Poggiare il monitor su una superficie piatta e morbida.
- Fase 2: Rimuovere le viti dalla base prima di staccare la base e il supporto dal monitor.

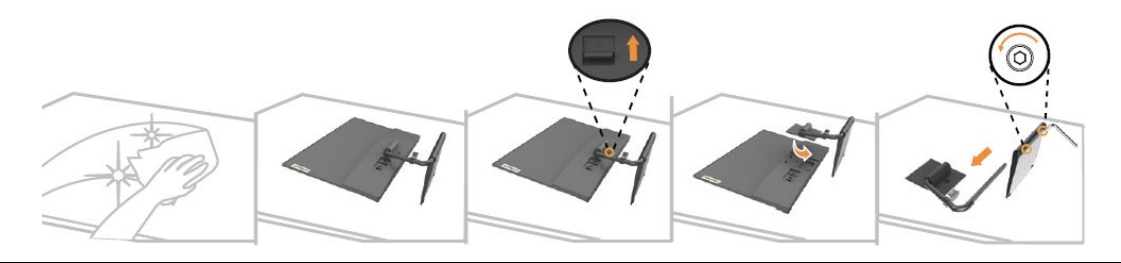

# <span id="page-20-2"></span>**Installazione a parete (optional)**

Fare riferimento alle istruzioni in dotazione al kit di montaggio. Fare come segue per installare su parete lo schermo LCD:

- Fase 1: Verificare che il tasto di alimentazione sia spento e poi scollegare il cavo di alimentazione.
- Fase 2: Appoggiare lo schermo LCD a faccia in giù su una coperta.
- Fase 3: Rimuovere la base da monitor, fare riferimento alla sezione "Staccare il supporto e la base del monitor".
- Fase 4: Attaccare la staffa di supporto del kit per l'installazione su parete compatibile VESA (dimensioni 100 mm x 100 mm), viti per installazione VESA M4 x 10 mm.
- Fase 5: Installare lo schermo LCD sulla parete attenendosi alle istruzioni del kit per l'installazione su parete. Da usare solo con supporti per installazione su parete omologati UL con peso/carico minimo: 8 kg

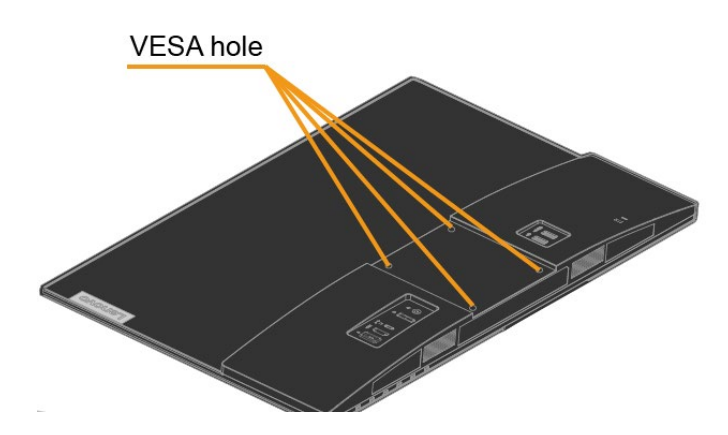

# <span id="page-22-0"></span>**Capitolo 3 Informazioni di riferimento**

Questa sezione contiene le specifiche del monitor, le istruzioni per installare manualmente i relativi driver, le informazioni sulla risoluzione dei problemi e le informazioni sull'assistenza.

# <span id="page-22-1"></span>**Specifiche del monitor**

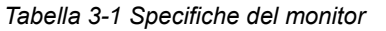

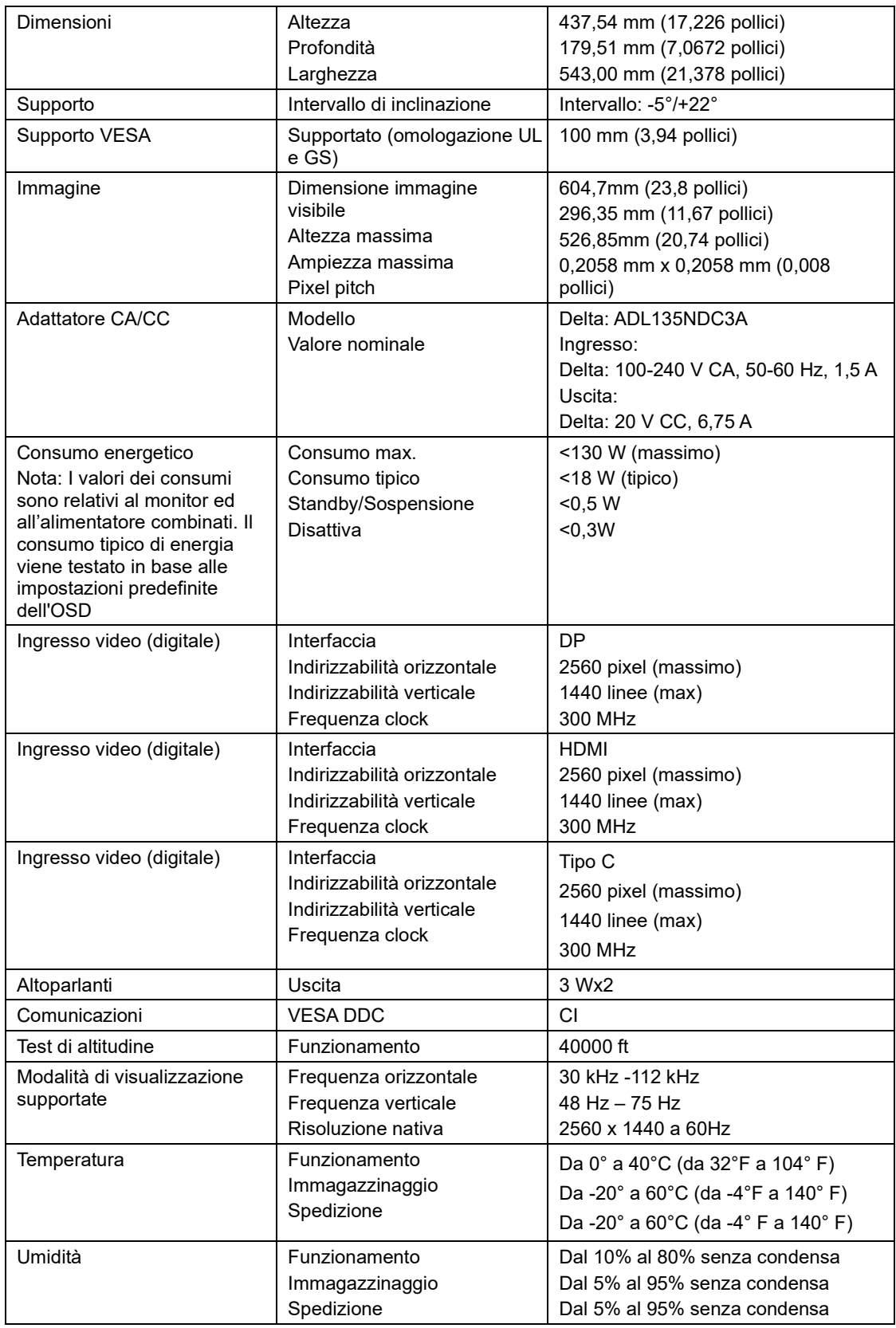

# <span id="page-23-0"></span>**Risoluzione dei problemi**

In caso di problemi di impostazione o di utilizzo del monitor, è possibile risolvere tali problemi da soli. Prima di chiamare il proprio rivenditore o Lenovo, provare le azioni suggerite adeguate al problema.

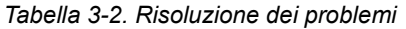

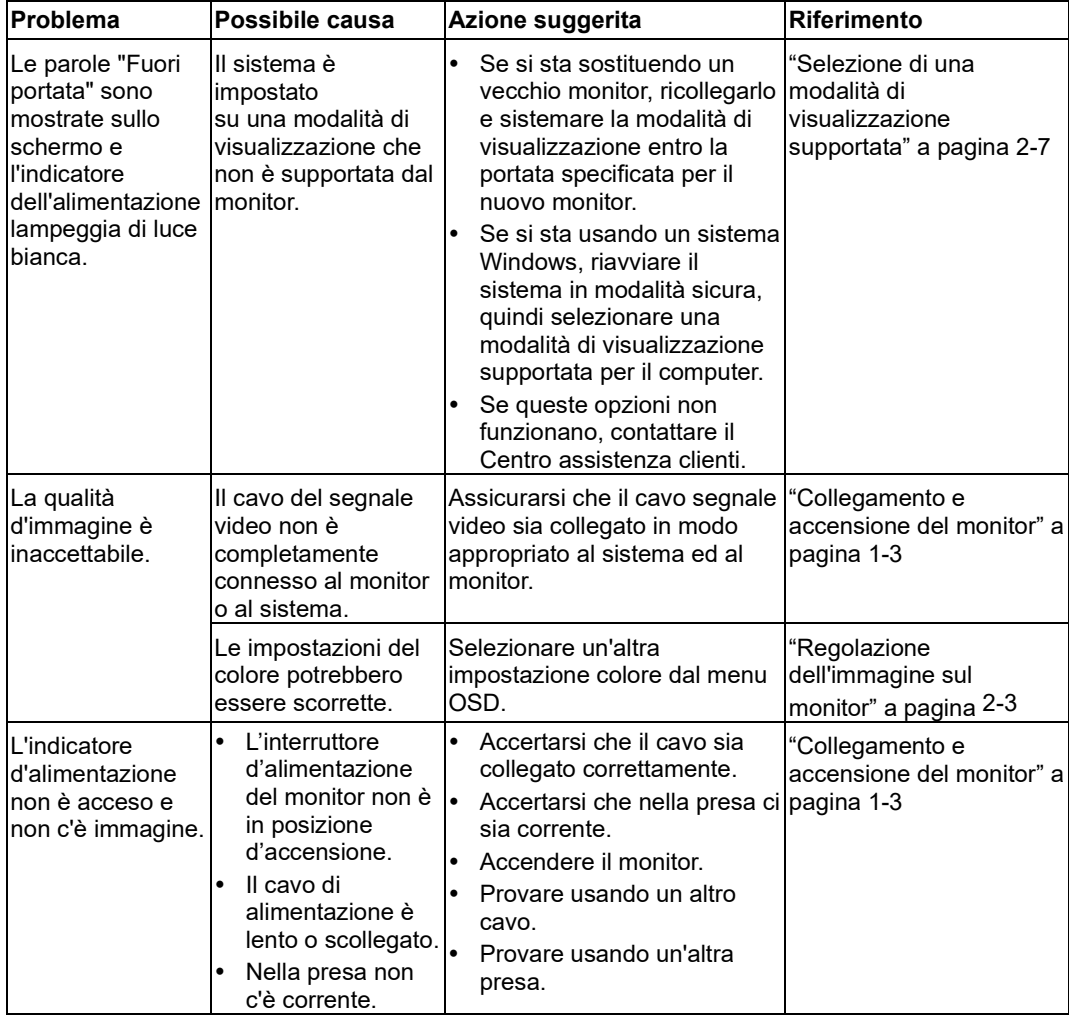

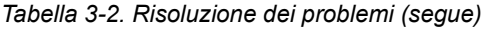

<span id="page-24-0"></span>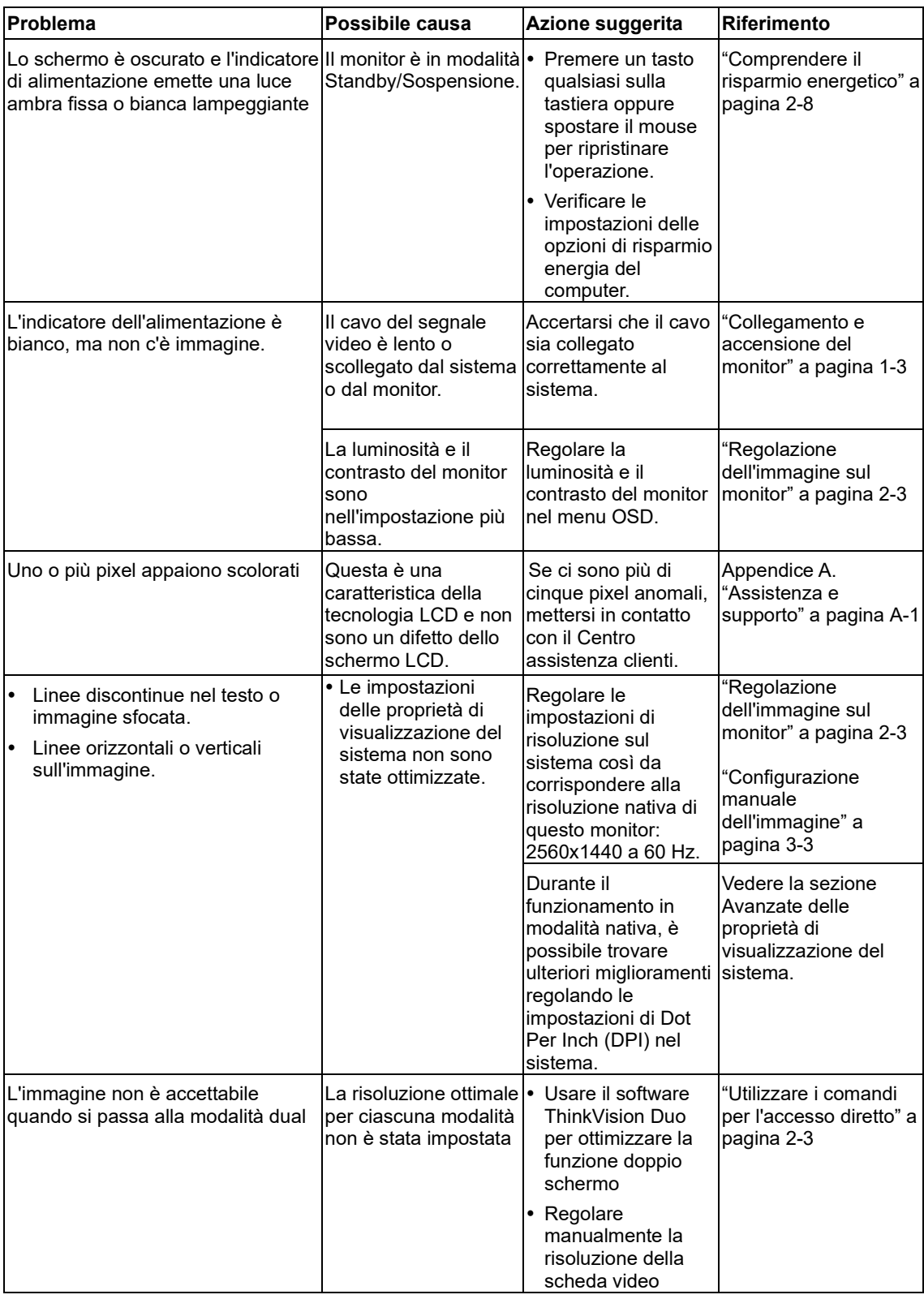

### <span id="page-25-0"></span>**Installazione manuale del driver del monitor**

Di seguito ci sono le istruzioni per installare il driver del monitor su Microsoft Windows 7, Microsoft Windows 10.

#### **Installazione del driver del monitor per Windows 7**

Per installare il driver del dispositivo in Microsoft® Windows 10, agire come seque:

- 1. Spegnere il computer e tutti i dispositivi collegati.
- 2. Accertarsi che il monitor sia collegato correttamente.
- 3. Accendere il monitor ed il computer. Consentire al computer di avviare il sistema operativo Windows 7.
- 4. Nel sito Lenovo [https://pcsupport.lenovo.com/solutions/q24h\\_10,](https://pcsupport.lenovo.com/solutions/q24h_10) trovare il driver del monitor appropriato e scaricarlo sul PC a cui è collegato questo monitor (PC desktop, ad esempio).
- 5. Aprire la finestra Proprietà dello schermo facendo clic con il tasto destro su Start, Pannello di controllo e Hardware e suoni, quindi facendo clic sull'icona Schermo.
- 6. Fare clic sulla scheda Modifica le impostazioni di visualizzazione.
- 7. Fare clic sull'icona **Impostazioni avanzate**.
- 8. Fare clic sulla scheda **Monitor**.
- 9. Fare clic sul tasto **Proprietà**.
- 10. Fare clic sulla scheda **Driver**.
- 11. Fare clic su **Aggiorna driver**, quindi su Cerca nel computer per trovare il driver.
- 12. Selezionare **Scegli manualmente da un elenco di driver di dispositivo** sul computer.
- 13. Fare clic sul pulsante Ottieni disco. Facendo clic sul tasto Sfoglia, trovare e selezionare il seguente percorso:

X:\Monitor Drivers\Windows 7

(dove X è "la cartella in cui si trova il driver scaricato" (PC desktop, ad esempio)).

- 14.Selezionare il file **"Q24h-10.inf"** e fare clic sul tasto Apri. Fare clic sul tasto OK.
- 15.Selezionare **Lenovo Q24h-10** e fare clic su **Avanti**.
- 16.Al termine dell'installazione, eliminare tutti i file scaricati e chiudere tutte le finestre.
- 17. Riavviare il sistema. Il sistema sceglierà automaticamente la velocità di aggiornamento massima e i relativi profili di corrispondenza colore.
- **Nota:** Sui monitor LCD, a differenza dei monitor CRT, una velocità di aggiornamento più veloce non migliora la qualità di visualizzazione. Lenovo consiglia di usare la risoluzione 2560 x 1440 alla frequenza di aggiornamento di 60Hz oppure la risoluzione di 1920 x 1080 alla frequenza di aggiornamento di 60 Hz.

#### **Installazione del driver del monitor per Windows 10**

Per usare la funzione Plug and Play in Microsoft Windows 10, fare quanto segue:

- 1. Spegnere il computer e tutti i dispositivi collegati.
- 2. Accertarsi che il monitor sia collegato correttamente.
- 3. Accendere il monitor ed il computer. Consentire al computer di avviare il sistema operativo Windows 10.
- 4. Nel sito Lenovo [https://pcsupport.lenovo.com/solutions/q24h\\_10,](https://pcsupport.lenovo.com/solutions/q24h_10) trovare il driver del monitor appropriato e scaricarlo sul PC a cui è collegato questo monitor (PC desktop, ad esempio).
- 5. Sul Desktop, spostare il mouse nell'angolo in basso a sinistra dello schermo, fare clic con il tasto destro del mouse per scegliere Panello di controllo, fare doppio clic sull'icona Hardware e suoni, quindi fare clic su Schermo.
- 6. Fare clic sulla scheda Modifica le impostazioni di visualizzazione.
- 7. Fare clic sul pulsante **Impostazioni avanzate**.
- 8. Fare clic sulla scheda **Monitor**.
- 9. Fare clic sul tasto **Proprietà**.
- 10. Fare clic sulla scheda **Driver**.
- 11. Fare clic su Aggiorna driver, quindi su Cerca nel computer per trovare il driver.
- 12.Selezionare " **Scegli manualmente da un elenco di driver di dispositivo nel computer".**
- 13. Fare clic sul pulsante Ottieni disco. Facendo clic sul tasto Sfoglia, trovare e selezionare il seguente percorso:
- X:\Monitor Drivers\Windows 10

(dove X è "la cartella in cui si trova il driver scaricato" (PC desktop, ad esempio)).

- 14.Selezionare il file **"Q24h-10.inf"** e fare clic sul tasto Apri. Fare clic sul tasto **OK**.
- 15. Nella nuova finestra, selezionare **Lenovo Q24h-10** e fare clic su Avanti.
- 16.Al termine dell'installazione, eliminare tutti i file scaricati e chiudere tutte le finestre.
- 17. Riavviare il sistema. Il sistema sceglierà automaticamente la velocità di aggiornamento massima e i relativi profili di corrispondenza colore.
- Nota: Sui monitor LCD, a differenza dei monitor CRT, una velocità di aggiornamento più veloce non migliora la qualità di visualizzazione. Lenovo consiglia di usare la risoluzione 2560 x 1440 alla frequenza di aggiornamento di 60 Hz oppure la risoluzione di 1920 x 1080 alla frequenza di aggiornamento di 60 Hz.

### <span id="page-27-1"></span><span id="page-27-0"></span>**Informazioni sull'assistenza**

### **Responsabilità del cliente**

La garanzia non si applica a prodotti che sono stati danneggiati a causa di incidenti, uso improprio, abuso, installazione impropria, utilizzo non conforme alle specifiche del prodotto ed alle istruzioni, disastri naturali o personali, o alterazioni, riparazioni o modifiche non autorizzate.

I seguenti sono esempi di uso improprio ed abuso che non sono coperti dalla garanzia:

- Immagini sovraimpresse sullo schermo di un monitor CRT. La sovrimpressione delle immagini è evitabile utilizzando uno screen saver mobile o la gestione energetica.
- Danni fisici alle coperture, mascherine, base e cavi.<br>
Croffi o forature sullo scherme del menitor
- Graffi o forature sullo schermo del monitor.

#### **Come ottenere ulteriore assistenza**

Se non si è ancora riusciti a risolvere il problema, mettersi in contatto con il Centro assistenza clienti. Per altre informazioni su come mettersi in contatto con il Centro assistenza clienti, fare riferimento all'Appendice A ["Assistenza e supporto"](#page-28-0) a pagina [A-1.](#page-28-0)

# <span id="page-28-0"></span>**Appendice A Assistenza e supporto**

Le seguenti informazioni descrivono l'assistenza tecnica disponibile per il prodotto durante il periodo di garanzia o durante tutta la vita utile del prodotto. Fare riferimento alla Garanzia limitata Lenovo per una spiegazione completa delle condizioni di garanzia Lenovo.

# <span id="page-28-1"></span>**Registrazione del prodotto**

Effettuare la registrazione per ricevere assistenza sui prodotti e aggiornamenti di supporto, nonché accessori e contenuti gratuiti e scontati. Andare su[: http://www.lenovo.com/register](http://www.lenovo.com/register)

### <span id="page-28-2"></span>**Supporto tecnico online**

Il supporto tecnico online è disponibile durante la durata utile di un prodotto all'indirizzo: <http://www.lenovo.com/support>

Durante il periodo di assistenza è disponibile anche l'assistenza per la sostituzione di un prodotto o il cambio di componenti difettosi. Inoltre, se l'opzione è stata installata in un computer Lenovo è possibile ottenere assistenza a domicilio. Un rappresentante del supporto tecnico Lenovo può aiutare a determinare l'alternativa migliore.

# <span id="page-28-3"></span>**Supporto tecnico telefonico**

Il supporto di installazione e configurazione attraverso il centro di assistenza clienti sarà disponibile fino a 90 giorni dopo il ritiro dell'opzione dal mercato. Trascorso tale periodo, il supporto è cancellato o reso disponibile a una tariffa a discrezione di Lenovo. Inoltre è disponibile un supporto aggiuntivo a una tariffa nominale.

Prima di contattare un rappresentante del supporto tecnico Lenovo, tenere a disposizione le seguenti informazioni: nome e numero dell'opzione, prova d'acquisto, produttore del computer, modello, numero di serie e manuale, l'esatto messaggio di errore eventualmente ricevuto, la descrizione del problema e le informazioni di configurazione hardware e software del sistema.

Il rappresentante del supporto tecnico potrebbe chiedere di analizzare il problema usando il computer durante la chiamata.

I numeri di telefono sono soggetti a modifica senza preavviso. L'elenco di numeri telefono più aggiornato del Supporto Lenovo è sempre disponibile all'indirizzo: [http://www.lenovo.com/support/](http://www.lenovo.com/support)phone

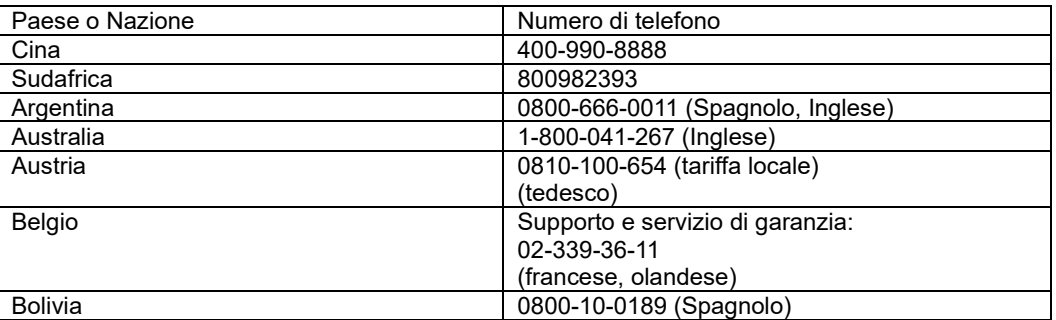

# <span id="page-30-0"></span>**Appendice B Avvisi**

Lenovo potrebbe non offrire in tutti i paesi i prodotti, servizi o caratteristiche discusse in questo documento. Consultare il rappresentante locale Lenovo per informazioni sui prodotti ed i servizi attualmente disponibili nella propria area. Qualsiasi riferimento a prodotti, programmi o servizi Lenovo non è inteso a specificare o implicare che possono essere impiegati solamente prodotti, programmi o servizi Lenovo. Potrebbe essere utilizzato in vece qualsiasi prodotto, programma o servizio egualmente funzionale, che non infrange il diritto di proprietà intellettuale Lenovo.

Tuttavia, è responsabilità dell'utente valutare e verificare il funzionamento di qualsiasi prodotto, programma o servizio.

Lenovo può avere brevetti o avere fatto domanda di brevetto sui soggetti descritti in questo documento. La fornitura di questo documento non dà alcuna licenza a questi brevetti. Le domande di licenza possono essere inviate a:

*Lenovo (United States), Inc. 1009 Think Place - Building One Morrisville, NC 27560 U.S.A. Attenzione: Direttore Concessioni di licenza Lenovo*

LENOVO FORNISCE QUESTA PUBBLICAZIONE "COM'È" SENZA GARANZIA DI ALCUN TIPO, SIA ESPRESSA SIA IMPLICITA, INCLUDENDO, MA SENZA LIMITAZIONE, LE GARANZIE IMPLICITE DI NON VIOLAZIONE, COMMERCIABILITÀ OD IDONEITÀ AD UNO SCOPO PARTICOLARE. Alcuni stati non permettono la limitazione delle responsabilità per le garanzie espresse o implicite in alcune transazioni, quindi questa dichiarazione potrebbe non esservi applicata.

Tali informazioni possono includere imprecisioni tecniche o errori tipografici. Le modifiche vengono effettuate periodicamente alle informazioni ivi contenute. Tali modifiche verranno inserite nelle nuove edizioni della pubblicazione. Lenovo potrebbe effettuare miglioramenti e/o modifiche ai prodotti e/o ai programmi descritti in questa pubblicazione in qualsiasi momento, senza preavviso.

I prodotti descritti in questo documento non sono intesi per l'uso in impianti o altre applicazioni atte alla rianimazione, dove i difetti possono provocare lesioni o la morte delle persone. Le informazioni contenute in questo documento non influenzano o modificano le specifiche o le garanzie del prodotto Lenovo. Nessuna parte di questo documento può essere intesa ed adottata come una licenza espressa o implicita o come indennità sotto i diritti di proprietà intellettuale di Lenovo o terzi. Tutte le informazioni contenute in questo documento sono state ottenute in ambienti specifici e sono presentate a titolo illustrativo. I risultati ottenuti in altri ambienti operativi possono variare.

Lenovo può usare o distribuire le informazioni fornite in qualsiasi modo ritiene appropriato senza alcun obbligo nei confronti dell'utente.

Tutti i riferimenti di questa pubblicazione a siti web non Lenovo sono forniti solo per comodità e in nessun modo rappresentano approvazioni di tali siti web. I materiali contenuti in tali siti web non sono parte dei materiali di questo prodotto Lenovo e l'uso di questi siti è sotto la responsabilità dell'utente.

Qualsiasi dato sulla prestazione contenuto nel presente documento è stato determinato in un ambiente controllato. Pertanto, risultati ottenuti in altri ambienti operativi possono variare significativamente. Alcune misure potrebbero essere state effettuate su sistemi a livello di sviluppo e non c'è nessuna garanzia che tali misure saranno le stesse sui sistemi generalmente disponibili. Inoltre, alcune misure potrebbero essere state stimati mediante estrapolazione. I risultati reali possono variare. Gli utenti di questo documento devono verificare i dati applicabili per il proprio ambiente specifico.

# <span id="page-30-1"></span>**Informazioni sul riciclaggio**

Lenovo incoraggia i titolari di attrezzature IT (Information Technology) di riciclare responsabilmente le loro attrezzature quando non sono più utili. Lenovo mette a disposizione una serie di programmi e di servizi per assistere i titolari nel riciclaggio dei prodotti IT. Per informazioni su riciclaggio dei prodotti, andare al sito: [www.lenovo.com/recycling](http://www.lenovo.com/recycling)

環境配慮に関して

本機器またはモニターの回収リサイクルについて

企業のお客様が、本機器が使用済みとなり廃棄される場合は、資源有効 エネジンは、アニメリ、産業廃棄物として、地域を管轄する県知事あるいは、政令市長の許可を持った産業廃棄物処理業者に適正処理を委託 るめは、ムカル長の計画を持った産業院業物を生業自に過血を生きる配<br>する必要があります。また、弊社では資源有効利用促進法に基づき使用 済みパソコンの回収および再利用 - 再資源化を行う「PC 回収リサイク ル・サービス」を提供しています。詳細は、

http://www.jbm.com/jp/pc/service/recvcle/pcrecvcle/ をご参照ください。

また、同法により、家庭で使用済みとなったパソコンのメーカー等に よる回収再資源化が2003年10月1日よりスタートしました。詳細は、 http://www.ibm.com/jp/pc/service/recycle/pcrecycle/ をご参照ください。

重金属を含む内部部品の廃棄処理について

本機器のプリント基板等には微量の重金属(鉛など)が使用されてい<br>ます。使用後は適切な処理を行うため、上記「本機器またはモニターの<br>回収リサイクルについて」に従って廃棄してください。

#### <span id="page-31-0"></span>**Raccolta e riciclaggio di computer o monitor Lenovo in disuso**

Se sei l'impiegato di un'azienda che deve smaltire un computer o monitor Lenovo di proprietà dell'azienda, è necessario smaltire il prodotto in osservanza delle norme della Law for Promotion of Effective Utilization of Resources. I computer ed i monitor sono catalogati come rifiuti industriali e devono essere smaltiti in modo appropriato presso un centro di smaltimento rifiuti industriali certificato dalle autorità locali. In osservanza delle norme della Law for Promotion of Effective Utilization of Resources, la Lenovo Giappone mette a disposizione servizi di raccolta, riutilizzo, riciclaggio e smaltimento di computer e monitor tramite i suoi servizi di raccolta e riciclaggio PC. Per i dettagli, visitare il sito Lenovo all'indirizzo:

[Www.ibm.com/jp/pc/service/recycle/pcrecycle..](http://www.ibm.com/jp/pc/service/recycle/pcrecycle) In base alle norme della Law for Promotion of Effective Utilization of Resources, la raccolta ed il riciclaggio dei computer e dei monitor domestici è iniziata il 1° Ottobre 2003. Questo servizio è fornito gratuitamente per i computer domestici venduti dopo il 1° Ottobre 2003. Per i dettagli, visitare il sito Lenovo all'indirizzo:

[www.ibm.com/jp/pc/service/recycle/personal/](http://www.ibm.com/jp/pc/service/recycle/personal/) .

### <span id="page-31-1"></span>**Smaltimento dei componenti dei computer Lenovo**

Alcuni computer Lenovo venduti in Giappone possono avere componenti che contengono metalli pesanti o altre sostanze che possono inquinare l'ambiente. Per smaltire in modo appropriato i componenti in disuso, come schede stampate o unità, usare i metodi sopra descritti relativi alla raccolta ed il riciclaggio dei computer e dei monitor in disuso.

### <span id="page-31-2"></span>**Marchi commerciali**

I seguenti termini sono marchi commerciali di Lenovo negli Stati Uniti, in altri paesi o in entrambi: Lenovo Il logo Lenovo **ThinkCenter** ThinkPad

**ThinkVision** 

Microsoft, Windows, e Windows NT sono marchi o marchi registrati del gruppo di aziende Microsoft. Altri nomi di società, prodotti o servizi possono essere marchi commerciali o marchi di servizi di altri.

### <span id="page-31-3"></span>**Cavi di alimentazione e adattatori**

Utilizzare esclusivamente i cavi di alimentazione e gli adattatori forniti dal produttore del prodotto. Non utilizzare il cavo di alimentazione CA per altri dispositivi.